NAPOMENA:

1. Potrebno je instalirati Google Chrome preglednik, ukoliko već nemate instalirani možete ga skinuti na sljedećem linku:

[https://www.google.com/chrome/?brand=CHBD&gclid=Cj0KCQjwpLfzBRCRARIsAHuj6qW3kp\\_b](https://www.google.com/chrome/?brand=CHBD&gclid=Cj0KCQjwpLfzBRCRARIsAHuj6qW3kp_bFuYF6R5a03XkttrlNuTVOChBctBPAChAuZxsfGsCiGR86RoaAttUEALw_wcB&gclsrc=aw.ds) [FuYF6R5a03XkttrlNuTVOChBctBPAChAuZxsfGsCiGR86RoaAttUEALw\\_wcB&gclsrc=aw.ds](https://www.google.com/chrome/?brand=CHBD&gclid=Cj0KCQjwpLfzBRCRARIsAHuj6qW3kp_bFuYF6R5a03XkttrlNuTVOChBctBPAChAuZxsfGsCiGR86RoaAttUEALw_wcB&gclsrc=aw.ds)

2. Nakon što skinete te instalirati preglednik, prijavite se sa svojim AAI Identitetom na google mail, prijavu vršite na gmail.unin.hr

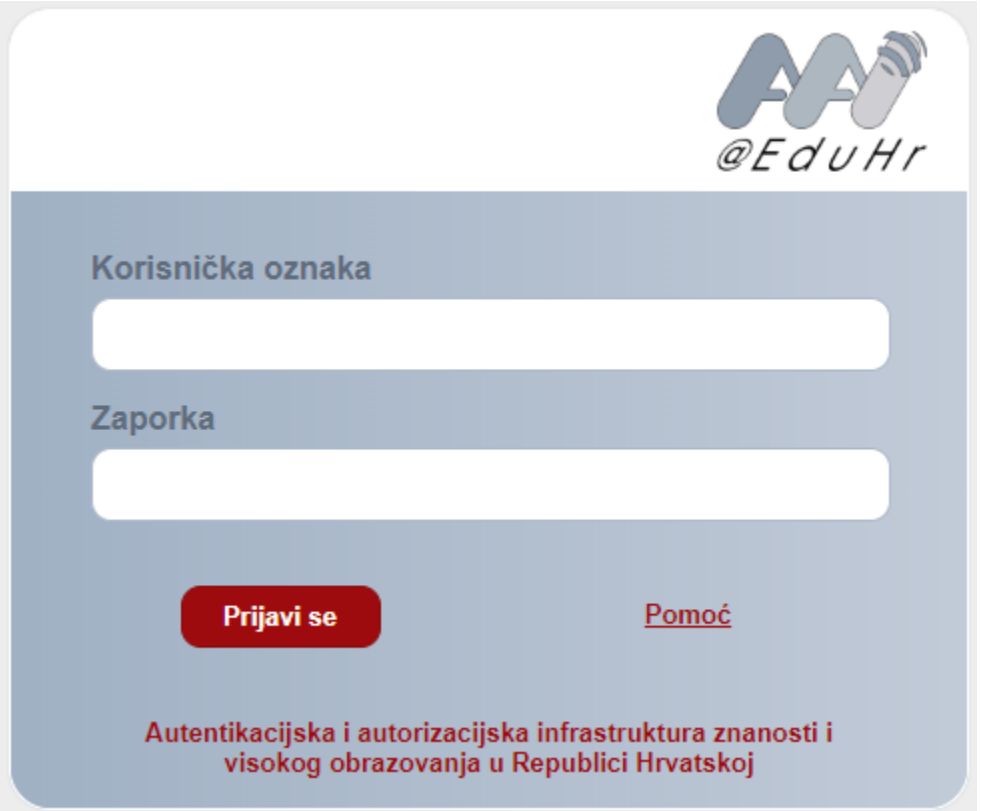

- 3. Profesori će Vam putem maila/merlina dostaviti link na kojem će se održavati nastava. Način kojim pristupate online predavanju je:
	- a. Kliknite na link koji Vam je poslao profesor.
	- b. Isključite mikrofon i kameru
	- c. Pritisnite PRIDRUŽI SE

PRIMJER LINKA : <https://meet.google.com/fuc-frys-znd> (ovaj link služi samo kao primjer - ne klikati)

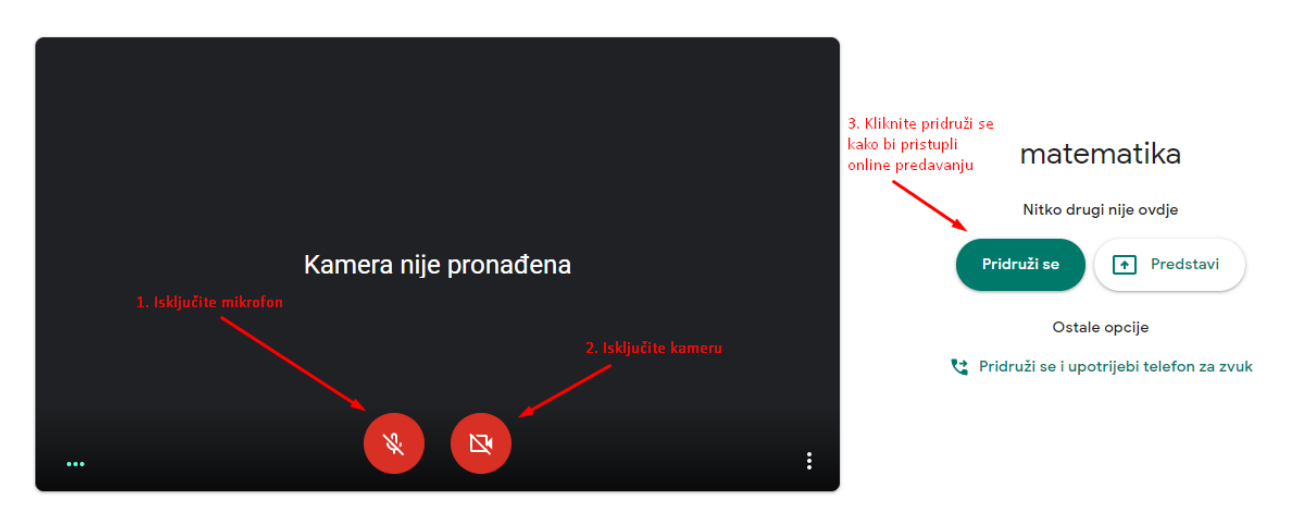

- 4. Pristupiti također možete putem mobitela, postupak je isti. Kliknite na link koji Vam dostavi profesor, isključite mikrofon i kameru, te pritisnite pridruži se. (PREPORUČA se korištenje računala/tableta radi lakšeg pračenja).
- 5. Ukoliko ne možete pristupiti predavanju, kontaktirajte profesora putem mail-a.

**Vrlo je bitno da isključite kamere i mikrofone kako nebi došlo do buke i odzvanjanja mikrofona dok profesor predaje. Profesor Vas isto tako može udaljiti sa predavanja ako ometate nastavu.**